# Praktikum ze základů informatiky I

Tutoriál pro cvičení 2: formuláře

Tento tutoriál vznikl jako doplněk některých souborů v IS.

## Obsah

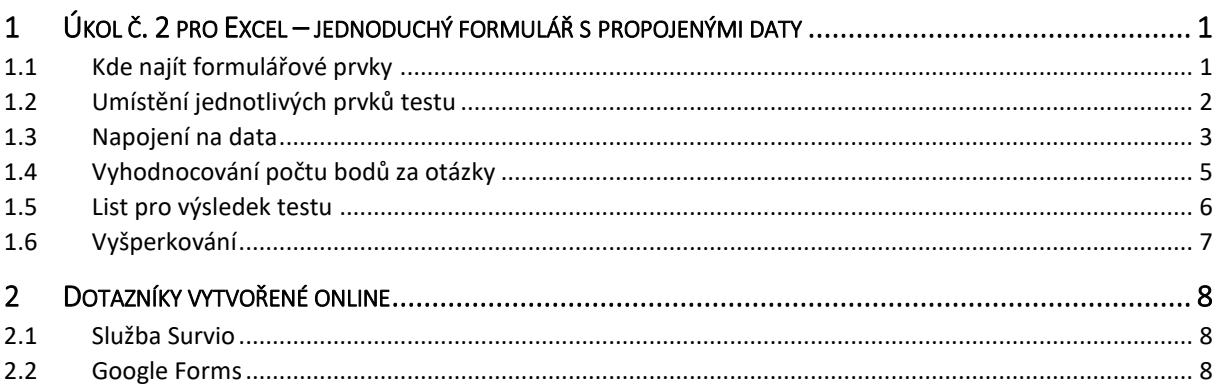

# <span id="page-0-0"></span>1 Úkol č. 2 pro Excel – jednoduchý formulář s propojenými daty

V Moodlu (kurz Praktikum ze...) jde o soubor "Úkol – tabulkový procesor 2". Pod pojmem formulář zde budeme myslet nejen místo, kde se vyplňuje text, čísla apod., ale také prostor využívající prvky typu zaškrtávací pole, seznam pro výběr položky apod.

#### <span id="page-0-1"></span>1.1 Kde najít formulářové prvky

Nejrůznější formulářové prvky najdeme na kartě Vývojář. Pokud ji nemůžeme najít, je to tím, že nejdřív musíme Excel přemluvit, aby nám ji zobrazil (ve Wordu to je podobné). V menu zvolíme Soubor – Možnosti, v zobrazeném okně pak najdeme volbu Přizpůsobit pás karet, v Hlavních kartách zatrhneme pole Vývojář (vi[z Obrázek](#page-0-2) 1). Po potvrzení bude v pásu karet nahoře také karta Vývojář.

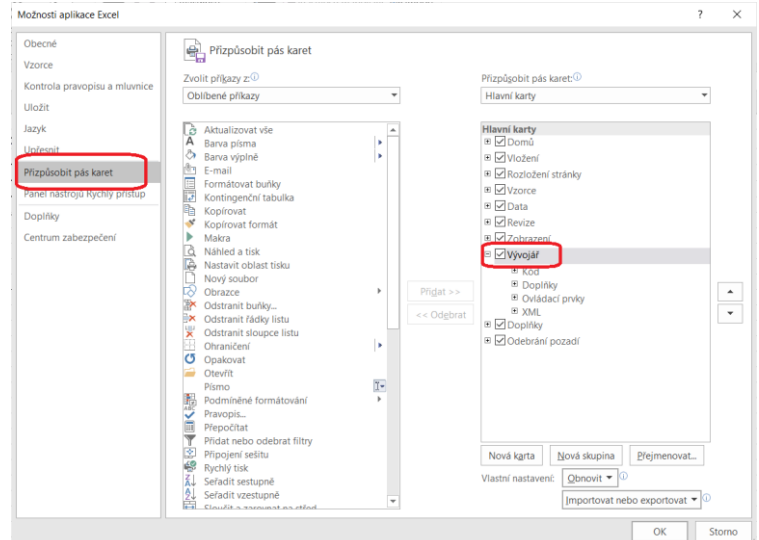

<span id="page-0-2"></span>*Obrázek 1 Zobrazení karty Vývojář v Excelu*

Na kartě Vývojář nás momentálně zajímá tlačítko s "aktovkou" pro vložení prvků formuláře:

| ы                                            | ← → → →       |                                         |                         |                   |                 |                                   |                |                                               |              |                                      |
|----------------------------------------------|---------------|-----------------------------------------|-------------------------|-------------------|-----------------|-----------------------------------|----------------|-----------------------------------------------|--------------|--------------------------------------|
| Soubor                                       | Domů          | Vložení                                 |                         | Rozložení stránky | Vzorce          | Data                              | Revize         | Zobrazení                                     | Vývojář      | Řeknět                               |
| $\frac{1}{2}$<br>ĒI<br>Visual Makra<br>Basic | $\frac{1}{2}$ | Zaznamenat makro<br>! Zabezpečení maker | Použít relativní odkazy |                   | Doplňky Doplňky | 编<br>Doplňky<br>Excelu modelu CON | Vložit         | IE Vlastnosti<br>ežim<br>avrhu Spustit dialog | Zobrazit kód | 丽<br>용<br>Ë<br>Zdroj<br>$\mathbb{R}$ |
| Kód<br>Doplňky                               |               |                                         |                         |                   |                 |                                   |                | Ovládací prvky formuláře                      |              |                                      |
| D <sub>13</sub>                              | ٠             | ÷                                       |                         | fx                |                 |                                   | A <sub>a</sub> | 몸<br>abil <b>THE</b>                          |              |                                      |
| A                                            |               | B                                       | C                       | D                 | E               |                                   |                | Ovláda(Zaškrtávací políčko (ovládací prvek fo |              |                                      |
| 1                                            |               |                                         |                         |                   |                 |                                   |                | $\vee$ $\Box$ abl $\Box$                      |              |                                      |

*Obrázek 2 Tlačítko pro vložení prvků formuláře*

<span id="page-1-1"></span>Po jeho rozbalení získáme nabídku prvků rozdělených do dvou částí. Horní část jsou novější prvky, spodní část jsou prvky ActiveX, které se většinou ovládají pomocí maker (makra jsou kusy kódu v jazyce VBA). My se budeme zabývat spíše horními novějšími prvky.

#### <span id="page-1-0"></span>1.2 Umístění jednotlivých prvků testu

V zadání druhého úkolu pro Excel máme vytvořit jednoduchý minitest využívající přepínače, zaškrtávací pole, pole se seznamem a číselník. Taky využijeme skupinový rámeček.

Vytvoříme si tři listy, každému klidně můžeme přiřadit nějakou barvu:

| $\sim$ $\sim$ |   | Zadání | Řešení Výsledky |  |
|---------------|---|--------|-----------------|--|
| Připraven     | 鹽 |        |                 |  |

*Obrázek 3 Vytvořené listy*

<span id="page-1-2"></span>Na prvním listu můžeme začít "statickými" částmi – nadpisem a polem pro jméno a příjmení. Buňky pro jméno a pro příjmení sloučíme, aby šlo vždy o jednu buňku pro jeden údaj, a zvolíme vhodné ohraničení:

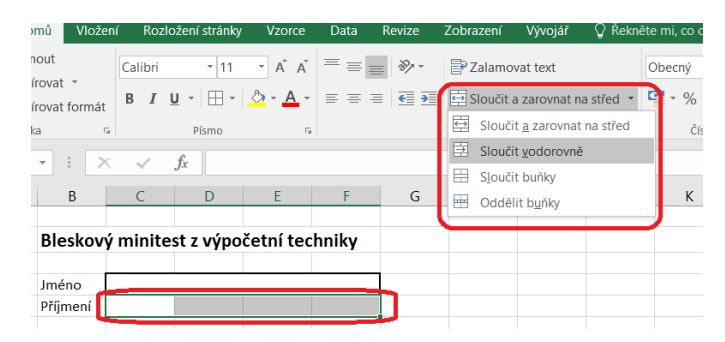

*Obrázek 4 Úprava polí pro jméno a příjmení*

<span id="page-1-4"></span><span id="page-1-3"></span>Dále vložíme rámeček pro přepínače v první otázce. Jeho úkolem je nejen vytvořit orámování určité oblasti, ale také slučuje přepínací prvky do skupiny tak, aby při klepnutí na jeden se automaticky vypnul jiný ve skupině.

|    | Revize | <b>Zobrazení</b>                              | Vývojář                                  |    |
|----|--------|-----------------------------------------------|------------------------------------------|----|
| OМ | Vložit | <b>□</b> Vlastnosti<br>Režim<br>návrhu        | <b>Q=</b> Zobrazit kód<br>Spustit dialog | 7c |
|    |        | Ovládací prvky formuláře<br>■マラ国○<br>骨副面顶     |                                          |    |
|    |        | <b>Ovládací prvky ActiveX</b><br>④ ⊙ A 品 ≣ IY |                                          |    |

*Obrázek 5 Rámeček pro přepínače*

Po výběru prvku typu rámeček "vykreslíme" myší oblast, kterou má zabírat (vezmeme to alespoň přes 5 řádků, šířka jako předchozí).

Dále dovnitř nasázíme přepínače – vybereme prvek pro vložení (terčík, který je poslední v první řadě prvků) a klepneme dovnitř rámečku tak, aby se i s popiskem přepínač vešel dovnitř. Stejně vložíme i další přepínače, nebo můžeme ten první rozkopírovat.

*Poznámka:* Vybrat myší formulářový prvek (třeba proto, abychom ho mohli rozkopírovat) není jednoduché. Klepněte myší mimo prvky (ale v našem případě do prostoru rámečku), pak stiskněte klávesu CTRL a pak klepněte na přepínač, který chcete vybrat.

Pokud chcete vybrat víc přepínačů, třeba proto, že u všech najednou chcete změnit určitou vlastnost, pak prostě při stisknuté klávese CTRL klepejte dál.

Pak ještě zbývá změnit text v popiscích jak rámečku (Otázka č. 1), tak i jednotlivých přepínačů (o počtech bitů), a taky přidat znění první otázky. Nadpis je taky v sloučených (a centrovaných) buňkách.

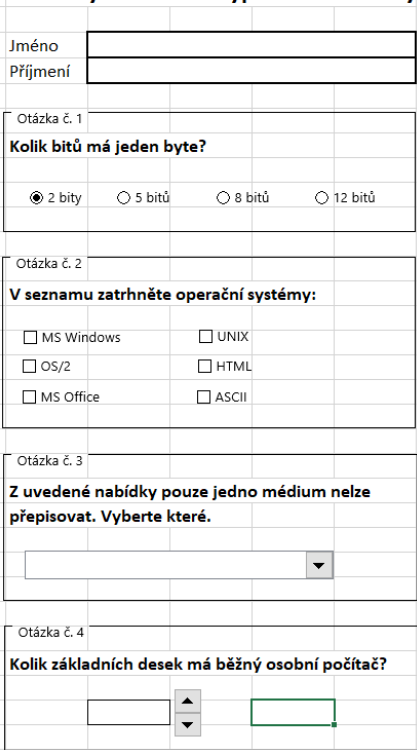

#### Bleskový minitest z výpočetní techniky

*Obrázek 6 Umístění jednotlivých prvků testu*

<span id="page-2-1"></span>Další části testu vytvoříme podobně, jen použijeme jiné typy prvků (kromě rámečků, ty budou u všech otázek). Pro otázku č. 2 použijeme zaškrtávací políčka, pro otázku č. 3 pole se seznamem, pro otázku č. 4 vybereme čítač a dáme ho vedle buňky, kterou opatříme ohraničením (tam bude příslušná hodnota).

#### <span id="page-2-0"></span>1.3 Napojení na data

Nyní budeme většinou pracovat s druhým listem nazvaným Řešení. Nejdřív vytvoříme tabulku se "statickými" údaji, jak ukazuje [Obrázek](#page-3-0) 7.

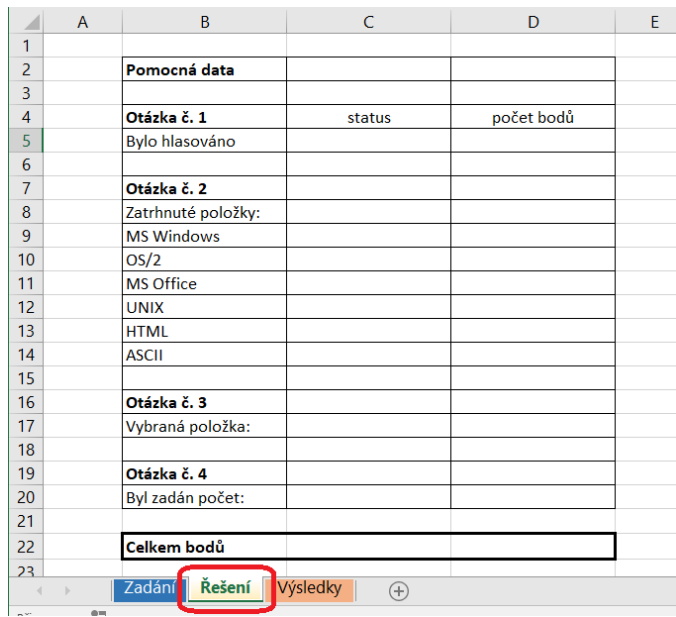

*Obrázek 7 Tabulka se "statickými" údaji na listu Řešení*

<span id="page-3-0"></span>Teď se zaměříme na pole přepínačů v první otázce. Klidně můžeme vyzkoušet, jestli správně funguje přepínání (jestli se nám podaří, aby byly dva z přepínačů stisknuté zároveň, pak jeden z těch dvou se během vytváření ocitl alespoň částečně mimo rámeček pro první otázku). Jestli vše funguje jak má, pak propojíme všechny čtyři přepínače s buňkou na listu Řešení, v našem případě C5 (záleží, kde konkrétně máte tabulku umístěnou). Zmáčkneme (a držíme) klávesu CTRL, postupně vybereme myší všechny čtyři přepínače a buď v kontextovém menu vybereme Formát objektu, nebo na kartě Vývojář klepneme na Vlastnosti (vpravo od tlačítka na vkládání formulářových prvků). Objeví se okno (viz [Obrázek](#page-3-1) 8), na které nás zajímá karta Ovládací prvek (pokud se tam nenachází, zkuste postup nejdřív na jednom přepínači, pak na ostatních). Pole Propojení s buňkou použijeme pro výběr příslušné buňky na listu Řešení. Můžeme buď napsat ručně Řešení!\$C\$5 nebo buňku vybrat myší.

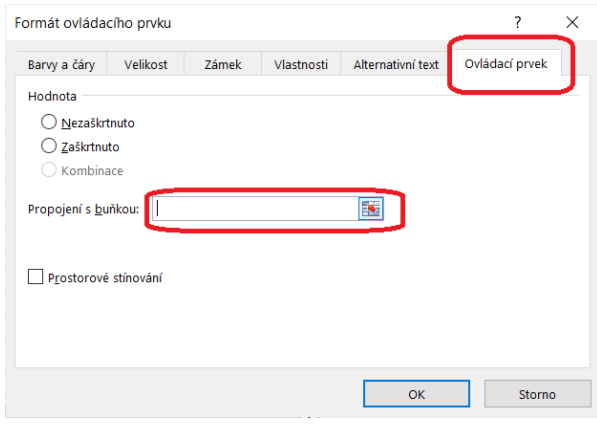

*Obrázek 8 Napojení přepínačů na buňku*

<span id="page-3-1"></span>Po potvrzení by se v určené buňce mělo objevit číslo aktuálně vybraného prvku. Můžeme vyzkoušet – klepáním na přepínače by se měla měnit hodnota buňky, a naopak pokud změníme hodnotu buňky, výběr se projeví na přepínačích (hodnota 0 znamená, že nebude vybraný žádný přepínač).

Pro druhou otázku jsme použili zaškrtávací pole. Napojení se provede podobně, tentokrát u každého prvku zvlášť: klepneme mimo, stiskneme CTRL, klepneme na prvek, v kontextovém menu zvolíme Formát objektu nebo na kartě Vývojář najdeme Vlastnosti, v zobrazeném okně na kartě Ovládací prvek zadáme buňku k propojení. V našem případě půjde o buňky na listu Řešení, postupně

s adresami C9–C14, k označení řádku i sloupce je dobré dát symbol dolarovky. Efekt nebude hned viditelný, až po klepnutí na příslušný prvek (opět můžeme vyzkoušet).

Následuje pole se seznamem. U něj je třeba provést dvě věci: určit náplň seznamu a pak propojit s buňkou stejně jako v předchozích případech.

- Řetězce, které se mají v seznamu zobrazovat, nejdřív napíšeme pod připravenou tabulku na listu Řešení (někde to být musí), v našem případě B25–B28 na listu Řešení [\(Obrázek](#page-4-1) 9),
- pak se přesuneme zpět na list Zadání, pomocí CTRL vybereme prvek, zobrazíme okno pro nastavení a na kartě Ovládací pole určíme v poli Vstupní oblast buňky, do kterých jsme umístili data pro seznam,
- propojíme s buňkou na listu Řešení pro otázku 3 (v našem případě C17).

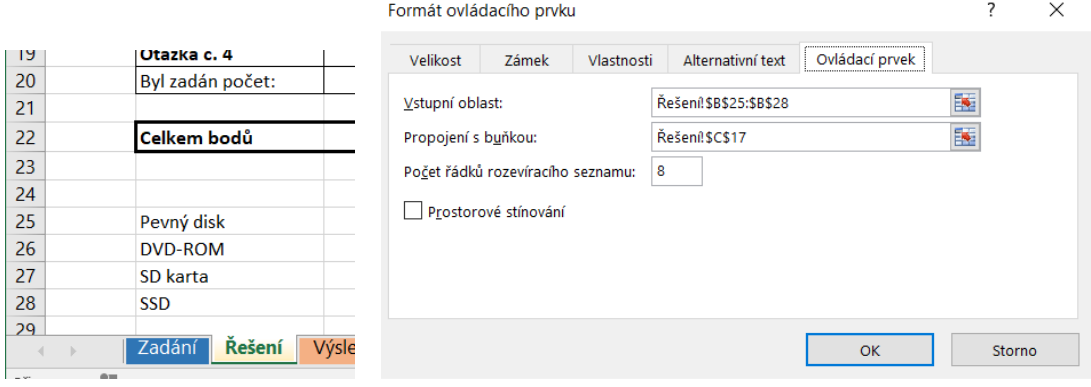

*Obrázek 9 Data a propojení pro pole se seznamem*

<span id="page-4-1"></span>Opět můžeme otestovat. Po rozbalení seznamu bychom měli najít všechny řetězce, které tam mají být, po vybrání by se index vybrané položky měl objevit v propojené buňce, a naopak po zadání indexu do buňky by se příslušný řetězec měl objevit v rozbalovacím seznamu (číslo 0 znamená žádný výběr).

K otázce č. 4 nastavíme ve vlastnostech čítače propojenou buňku – tu, vedle které se čítač nachází, v našem případě C31 (pozor, na tomtéž listu). Až pak na listu Řešení zadáme do buňky C20 vzorec  $\epsilon$ Zadání!C31 (nebo za rovnítkem najdeme buňku na prvním listu, klepneme na ni a následně potvrdíme).

#### <span id="page-4-0"></span>1.4 Vyhodnocování počtu bodů za otázky

Na kartě Řešení se ještě zdržíme, protože musíme zajistit správné vyplňování sloupce s body.

V případě první otázky použijeme funkci KDYŽ – správný přepínač je ten třetí, proto v buňce D5 bude tento vzorec:

```
=KDYŽ(C5=3;1;0)
```
To znamená, že pokud v buňce C5 bude hodnota 3, do buňky D5 se doplní číslo 1 (1 bod), jinak to bude číslo 0.

V otázce 2 používáme zaškrtávací políčka, která v buňkách C9–C14 vracejí hodnoty PRAVDA nebo NEPRAVDA. Nabízí se vzorec, ve kterém budeme testovat například podmínku C9=PRAVDA, ale pozor: řetězec PRAVDA nám opravdu nepomůže, ve skutečnosti se jedná o hodnotu ANO/NE, proto správný tvar vzorce je:

```
=KDYŽ(C9;1;0)
```
To znamená: pokud je v C9 PRAVDA, pak… Vzorce pro další buňky napojené na zaškrtávací políčka budou podobné, jen místy zaměníme druhý a třetí parametr funkce (podle toho, jestli zaškrtnutí je či není správně). Zaškrtnuté mají být MS Windows, OS/2 a UNIX, ostatní ne, proto například pro MS

Office bude vzorec =KDYŽ(C11;0;1)

Otázky 3 a 4 jsou v principu podobné jako otázka 1, tedy otestujeme číslo v předchozí buňce. Pak ještě zajistíme, aby se vypočetl součet v řádku Celkem bodů (D22), a list je kompletní.

|                | A             | B                     | C                       | D                       |
|----------------|---------------|-----------------------|-------------------------|-------------------------|
| 1              |               |                       |                         |                         |
| $\overline{2}$ |               | Pomocná data          |                         |                         |
| 3              |               |                       |                         |                         |
| 4              |               | Otázka č. 1           | status                  | počet bodů              |
| 5              |               | <b>Bylo hlasováno</b> | $\bf{0}$                | =KDYŽ(C5=3;1;0)         |
| 6              |               |                       |                         |                         |
| $\overline{7}$ |               | Otázka č. 2           |                         |                         |
| 8              |               | Zatrhnuté položky:    |                         |                         |
| 9              |               | <b>MS Windows</b>     | <b>NEPRAVDA</b>         | =KDYŽ(C9;1;0)           |
| 10             |               | OS/2                  | <b>NEPRAVDA</b>         | $=$ KDYŽ(C10;1;0)       |
| 11             |               | <b>MS Office</b>      | <b>NEPRAVDA</b>         | $=$ KDYŽ(C11;0;1)       |
| 12             |               | <b>UNIX</b>           | <b>NEPRAVDA</b>         | $=$ KDYŽ(C12;1;0)       |
| 13             |               | <b>HTML</b>           | <b>NEPRAVDA</b>         | $=$ KDYŽ(C13;0;1)       |
| 14             |               | <b>ASCII</b>          | <b>NEPRAVDA</b>         | $=$ KDYŽ(C14;0;1)       |
| 15             |               |                       |                         |                         |
| 16             |               | Otázka č. 3           |                         |                         |
| 17             |               | Vybraná položka:      | $\bf{0}$                | =KDYŽ(C17=2;1;0)        |
| 18             |               |                       |                         |                         |
| 19             |               | Otázka č. 4           |                         |                         |
| 20             |               | Byl zadán počet:      | $= Zadání!C31$          | =KDYŽ(C20=1;1;0)        |
| 21             |               |                       |                         |                         |
| 22             |               | Celkem bodů           |                         | =SUMA(D5;D9:D14;D17;D20 |
| 23             |               |                       |                         |                         |
| 24             |               |                       |                         |                         |
| 25             |               | Pevný disk            |                         |                         |
| 26             |               | <b>DVD-ROM</b>        |                         |                         |
| 27             |               | SD karta              |                         |                         |
| 28             |               | <b>SSD</b>            |                         |                         |
| $\overline{4}$ | $\rightarrow$ | Zadání<br>Řešení      | Výsledky<br>$\bigoplus$ |                         |

*Obrázek 10 Zobrazené vzorce v tabulce na kartě Řešení*

#### <span id="page-5-2"></span><span id="page-5-0"></span>1.5 List pro výsledek testu

Na listu Výsledek vytvoříme tabulku se základními daty:

|                | A | B                 | C          |
|----------------|---|-------------------|------------|
| 1              |   |                   |            |
| $\overline{2}$ |   | Výsledek testu:   |            |
| 3              |   | Student:          |            |
| $\overline{4}$ |   | 0                 | 0          |
| 5              |   |                   |            |
| 6              |   | Příklad           | Počet bodů |
| 7              |   | č. 1              |            |
| 8              |   | č. 2              |            |
| 9              |   | č. 3              |            |
| 10             |   | $\check{c}$ . 4   |            |
| 11             |   | <b>Celkem</b>     |            |
| 12             |   |                   |            |
| 13             |   | Celkový výsledek: |            |
| 14             |   |                   |            |

*Obrázek 11 Základ pro tabulku na listu Výsledek*

<span id="page-5-1"></span>Buňky B4 a C4 (viz [Obrázek](#page-5-1) 11) zaměříme na příslušné údaje na prvním listu (rovnítko a pak klepneme na příslušné buňky se jménem a příjmením). Buňky s počtem bodů pro otázky 1, 3 a 4 rovnou zamíříme na obdobné buňky předchozího listu, do buňky C8 pro druhou otázku dáme součet bodů za jednotlivé "podotázky" z předchozího listu. V buňce C11 bude součet bodů z buněk výše.

Poslední údaj má být o celkovém výsledku – stanovíme si, že student prospěl, pokud získal víc než 4 body:

=KDYŽ(C11>4;"PROSPĚL";"NEPROSPĚL")

|                | A | B                 | C                |
|----------------|---|-------------------|------------------|
| 1              |   |                   |                  |
| 2              |   | Výsledek testu:   |                  |
| 3              |   | Student:          |                  |
| $\overline{4}$ |   | 0                 | 0                |
| 5              |   |                   |                  |
| 6              |   | Příklad           | Počet bodů       |
| 7              |   | č. 1              | 0                |
| 8              |   | č. 2              | 3                |
| 9              |   | č. 3              | 0                |
| 10             |   | č. 4              | 0                |
| 11             |   | Celkem            | 3                |
| 12             |   |                   |                  |
| 13             |   | Celkový výsledek: | <b>NEPROSPĚL</b> |
| 14             |   |                   |                  |

*Obrázek 12 Tabulka na třetím listu s výchozími hodnotami*

<span id="page-6-1"></span>Abychom měli jasno ve všech vzorcích v tabulce na třetím listu, podíváme se na ně na následujícím obrázku:

|                 | A | B                 |                                    |
|-----------------|---|-------------------|------------------------------------|
| 1               |   |                   |                                    |
| $\overline{2}$  |   | Výsledek testu:   |                                    |
| 3               |   | Student:          |                                    |
| $\overline{4}$  |   | =Zadání!C4        | $= Zadání!C5$                      |
| 5               |   |                   |                                    |
| 6               |   | Příklad           | Počet bodů                         |
| 7               |   | $\check{c}$ . 1   | =Řešení!D5                         |
| 8               |   | $\check{c}$ . 2   | =SUMA(Řešení!D9:D14)               |
| 9               |   | $\check{c}$ . 3   | $=\nightharpoonup$ Řešení!D17      |
| 10 <sup>1</sup> |   | č. 4              | $=\nightharpoonup$ Řešení!D20      |
| 11              |   | Celkem            | $=SUMA(C7:C10)$                    |
| 12              |   |                   |                                    |
| 13              |   | Celkový výsledek: | =KDYŽ(C11>4;"PROSPĚL";"NEPROSPĚL") |
| 14              |   |                   |                                    |

*Obrázek 13 Přehled všech vzorců v tabulce na třetím listu*

#### <span id="page-6-2"></span><span id="page-6-0"></span>1.6 Vyšperkování

Ještě chybí barvičky a máme hotovo.

|                         | B<br>D<br>F<br>G<br>A<br>$\subset$              | Η. | $\overline{A}$ | B                     | C                  | D              | E | ⊿               | B<br>$\mathsf{A}$ | $\mathsf{C}$                      |
|-------------------------|-------------------------------------------------|----|----------------|-----------------------|--------------------|----------------|---|-----------------|-------------------|-----------------------------------|
| $\mathbf{1}$            |                                                 |    | 1              |                       |                    |                |   | $\mathbf{1}$    |                   |                                   |
| $\overline{2}$          | Bleskový minitest z výpočetní techniky          |    | $\overline{2}$ | Pomocná data          |                    |                |   | $\frac{2}{3}$   | Výsledek testu:   |                                   |
| $\overline{\mathbf{3}}$ |                                                 |    | 3              |                       |                    |                |   |                 | Student:          |                                   |
| $\overline{4}$          | Jméno<br>Jan                                    |    | $\overline{4}$ | Otázka č. 1           | status             | počet bodů     |   | $\overline{4}$  | Jan               | <b>Novák</b>                      |
| 5                       | Novák<br>Příjmení                               |    | 5              | <b>Bylo hlasováno</b> | 3                  | -1             |   | 5               |                   |                                   |
| $6\overline{6}$         |                                                 |    | 6              |                       |                    |                |   | $\overline{6}$  | Příklad           | Počet bodů                        |
| $\overline{7}$          | Otázka č. 1                                     |    | $\overline{7}$ | Otázka č. 2           |                    |                |   | $\overline{7}$  | č. 1              | $\mathbf{1}$                      |
| $\bf 8$                 | Kolik bitů má jeden byte?                       |    | $\bf 8$        | Zatrhnuté položky:    |                    |                |   | $\bf 8$         | č. 2              | 6                                 |
| 9                       |                                                 |    | $\overline{9}$ | <b>MS Windows</b>     | PRAVDA             | $\mathbf{1}$   |   | $\overline{9}$  | č. 3              | $\mathbf{1}$                      |
| 10                      |                                                 |    | 10             | OS/2                  | <b>PRAVDA</b>      | 1              |   | 10              | $\check{c}$ . 4   | $\mathbf{1}$                      |
| 11                      | ○ 5 bitů<br>$O$ 2 bity<br>⊙ 8 bitů<br>○ 12 bitů |    | 11             | <b>MS Office</b>      | <b>NEPRAVDA</b>    | 1              |   | 11              | Celkem            | 9                                 |
| 12                      |                                                 |    | 12             | <b>UNIX</b>           | <b>PRAVDA</b>      | $\mathbf{1}$   |   | 12              |                   |                                   |
| 13                      | Otázka č. 2                                     |    | 13             | <b>HTML</b>           | <b>NEPRAVDA</b>    | $\mathbf{1}$   |   | 13              | Celkový výsledek: | <b>PROSPĚL</b>                    |
| 14                      | V seznamu zatrhněte operační systémy:           |    | 14             | <b>ASCII</b>          | <b>NEPRAVDA</b>    | $\mathbf{1}$   |   | 14              |                   |                                   |
| 15                      |                                                 |    | 15             |                       |                    |                |   | $\overline{15}$ |                   |                                   |
| 16                      | $\boxed{9}$ UNIX<br>M MS Windows                |    | 16             | Otázka č. 3           |                    |                |   | 16              |                   |                                   |
| 17                      | $\sqrt{9}$ OS/2<br>$\Box$ HTML                  |    | 17             | Vybraná položka:      | $\overline{2}$     | 1              |   | 17              |                   |                                   |
| 18                      |                                                 |    | 18             |                       |                    |                |   | 18              |                   |                                   |
|                         | $\Box$ MS Office<br>$\Box$ ASCII                |    | 19             | Otázka č. 4           |                    |                |   | 19              |                   |                                   |
| 19<br>20                |                                                 |    | 20             | Byl zadán počet:      | 1                  | $\mathbf{1}$   |   | 20              |                   |                                   |
| 21                      | Otázka č. 3                                     |    | 21             |                       |                    |                |   | 21              |                   |                                   |
| 22                      | Z uvedené nabídky pouze jedno médium nelze      |    | 22             | Celkem bodů           |                    | $\overline{9}$ |   | 22              |                   |                                   |
| 23                      | přepisovat. Vyberte které.                      |    | 23             |                       |                    |                |   | 23              |                   |                                   |
| 24                      |                                                 |    | 24             |                       |                    |                |   | 24              |                   |                                   |
| 25                      | $\overline{\phantom{a}}$<br><b>DVD-ROM</b>      |    | 25             | Pevný disk            |                    |                |   | 25              |                   |                                   |
| 26                      |                                                 |    | 26             | <b>DVD-ROM</b>        |                    |                |   | 26              |                   |                                   |
| 27                      |                                                 |    | 27             | <b>SD</b> karta       |                    |                |   | 27              |                   |                                   |
| 28                      | Otázka č. 4                                     |    | 28             | <b>SSD</b>            |                    |                |   | 28              |                   |                                   |
| 29                      | Kolik základních desek má běžný osobní počítač? |    | 29             |                       |                    |                |   | 29              |                   |                                   |
| 30                      |                                                 |    | 30             |                       |                    |                |   | 30              |                   |                                   |
| 31                      | ▲                                               |    | 31             |                       |                    |                |   | 31              |                   |                                   |
| 32                      |                                                 |    | 32             |                       |                    |                |   | 32              |                   |                                   |
| 33                      |                                                 |    | 33             |                       |                    |                |   | 33              |                   |                                   |
| 24                      |                                                 |    | 34             |                       |                    |                |   | 34              |                   |                                   |
| $\overline{4}$          | Zadání<br>Řešení<br>Výsledky<br>$\bigoplus$     |    | $\left($       | Zadání                | Výsledky<br>Rešení | $\bigoplus$    |   | $\left($        | Zadání            | Řešení<br>Výsledky<br>$\bigoplus$ |

<span id="page-6-3"></span>*Obrázek 14 Výsledek na všech třech listech*

## <span id="page-7-0"></span>2 Dotazníky vytvořené online

V době pronikání Internetu do téměř všech oblastí života může být praktičtější vytvořit dotazník v cloudu, tam ho zpřístupnit respondentům a nechat si ho dokonce automaticky vyhodnotit. Možností je více, máme k dispozici například tato řešení:

### <span id="page-7-1"></span>2.1 Služba Survio

Na adrese<https://www.survio.com/> je dostupná dotazníková služba Survio mířící zejména na personalisty, marketingové průzkumy, produktové specialisty apod., ale může být zajímavá i pro studenty provádějící průzkum v rámci studia. Výhodou jsou předpřipravené šablony, nicméně lze si vytvořit dotazník ručně zcela podle svých představ. Po sběru odpovědí služba vytvoří report, také je možné využít API k propojení například s vlastními webovými stránkami.

[Obrázek](#page-7-3) 15 ukazuje možnosti volby typu otázky. Otázky jsou umístěny na stránkách (na jedné stránce bývají otázky vzájemně související), můžeme si vytvořit další stránky podle potřeby.

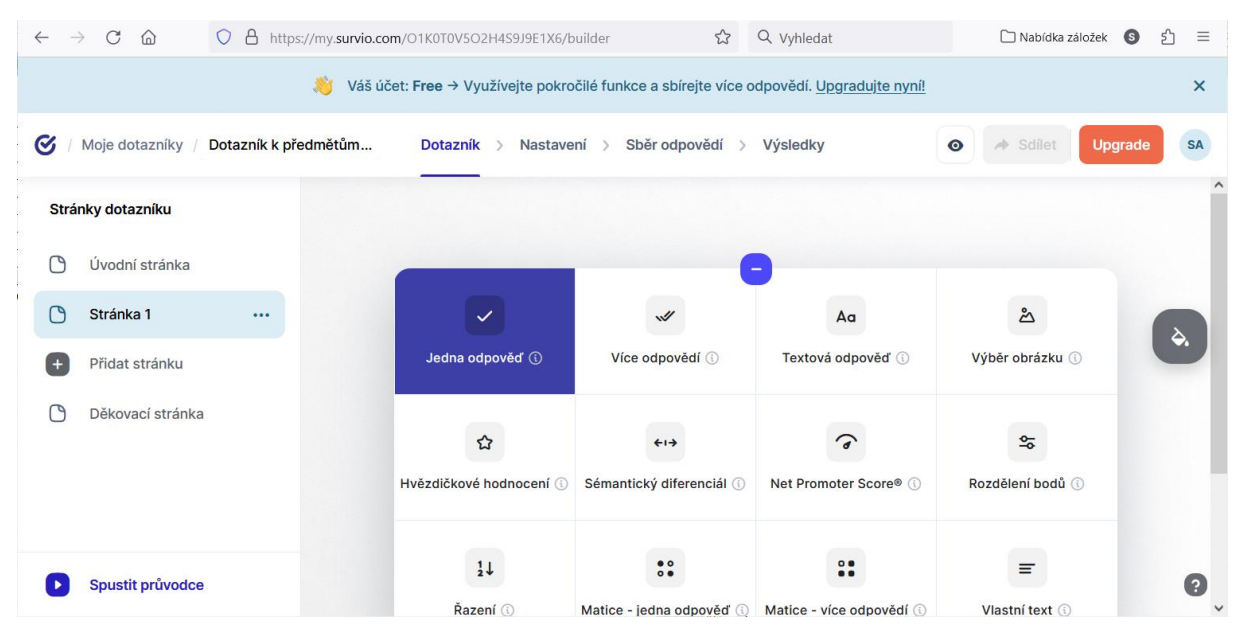

*Obrázek 15 Vytvoření otázky v dotazníku na webu Survio*

<span id="page-7-3"></span>Tato služba má variantu zdarma, ve které existuje limit na počet odpovědí (100 odpovědí/ respondentů na 21 dní). Pokud potřebujeme více, je třeba využít komerční variantu. Na webu v menu je položka *Ceník* s přehledem typů předplatného.

Abychom mohli službu Survio využívat, musíme mít vytvořený účet (což dává smysl vzhledem k předplatnému a limitům).

## <span id="page-7-2"></span>2.2 Google Forms

Taktéž Google má službu na vytváření a vyhodnocování dotazníků či testů. Najdeme je na adrese <https://forms.google.com/> a podobně jako u Survia máme k dispozici možnost automatického vyhodnocení včetně výsledkových grafů. Nejsou k dispozici předdefinované šablony, můžeme však vybrat mezi dotazníkem a kvízem.

Na druhou stranu je tato služba zdarma bez limitů, jen je třeba se přihlásit do služeb Google (Google Forms jsou součástí Google Docs).

[Obrázek](#page-8-0) 16 ukazuje vytvoření nové otázky (volbu typu otázky) v novém dotazníku na Google Forms.

| $\circ$<br>C<br>⋒<br>$\rightarrow$<br>$\leftarrow$ | 合 https://docs.google.com/forms/d/1x8fma4LokSLysStNhwmLqbjLUIj9UXE ☆                              |   |            | Q Vyhledat               |   | Nabídka záložek | 5ገ<br>G | $\equiv$ |
|----------------------------------------------------|---------------------------------------------------------------------------------------------------|---|------------|--------------------------|---|-----------------|---------|----------|
| Online výuka na Úl $\Box \, \hat{\times}$<br>僵     | Všechny změny uloženy na<br><b>Disk</b>                                                           |   |            | ා<br>ത                   | ₫ | Odeslat         |         | Š        |
|                                                    | Odpovědi 12<br>Otázky<br>Sekce 1 z 4                                                              |   | Nastavení  |                          |   |                 |         |          |
|                                                    |                                                                                                   |   | $=$        | Stručná odpověď          |   |                 |         | $\hat{}$ |
|                                                    | Online výuka na Úl                                                                                |   | ≡          | Odstavec                 |   |                 |         |          |
|                                                    | Dotazník pro vyučující na Ústavu informatiky pro získání přehledu o                               |   | $\odot$    | Výběr z možností         |   |                 |         |          |
|                                                    | : : :                                                                                             |   | ☑          | Zaškrtávací políčka      |   | $\bigoplus$     |         |          |
|                                                    | Otázka                                                                                            | ⊡ | $\circ$    | Rozbalovací nabídka      |   | Ð               |         |          |
|                                                    | Možnost 1                                                                                         |   |            |                          |   | Tт              |         |          |
|                                                    | Přidat možnost nebo přidat "Jiné"                                                                 |   | क़         | Nahrání souboru          |   | ⊡               |         |          |
|                                                    |                                                                                                   |   |            | Lineární stupnice        |   | $\Box$          |         |          |
|                                                    |                                                                                                   |   | $\dddot{}$ | Mřížka výběru z možností |   | 吕               |         |          |
|                                                    | https://docs.qoogle.com/forms/d/1x8fma4LokSLysStNhwmLqbjLUIj9UXEQP04DW8Ye-qA/edit?pli=1#_dismiss_ |   | $---$      |                          |   |                 |         |          |

<span id="page-8-0"></span>*Obrázek 16 Vytvoření otázky v dotazníku na Google Forms*

## Seznam obrázků

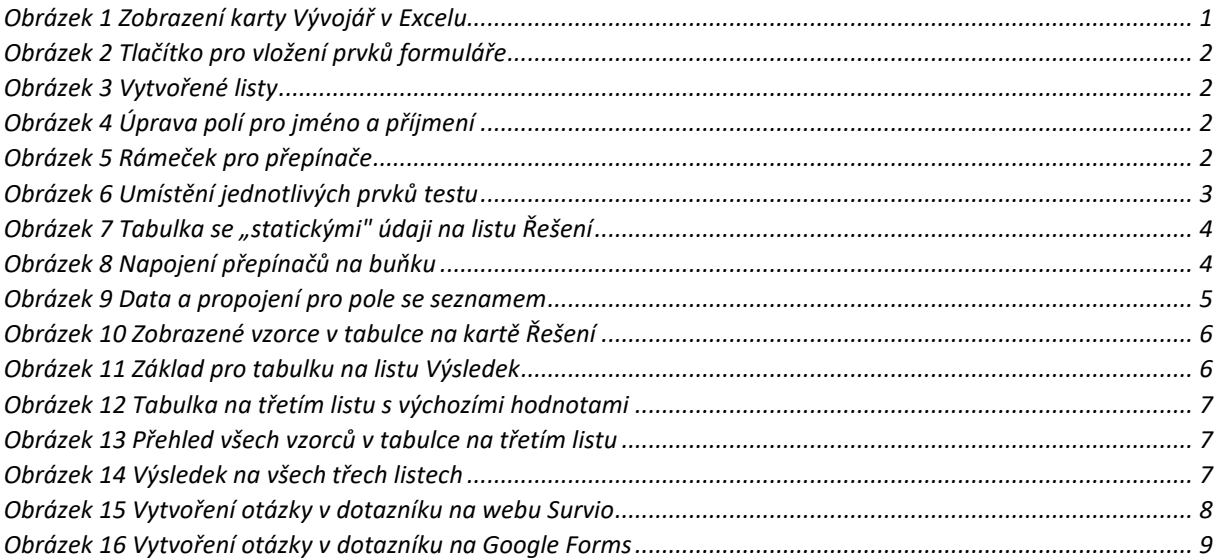